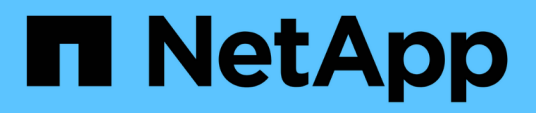

## **Accedere alla console di manutenzione degli strumenti ONTAP**

ONTAP tools for VMware vSphere 9.13

NetApp March 18, 2024

This PDF was generated from https://docs.netapp.com/it-it/ontap-tools-vmwarevsphere/manage/reference\_maintenance\_console\_of\_ontap\_tools\_for\_vmware\_vsphere.html on March 18, 2024. Always check docs.netapp.com for the latest.

# **Sommario**

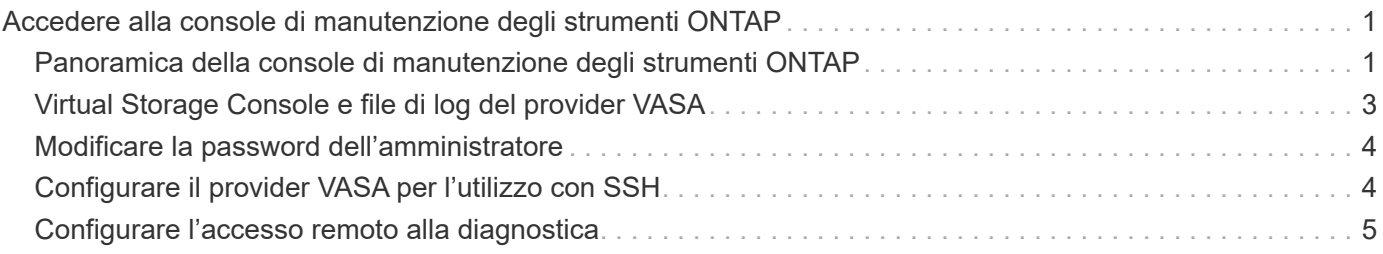

## <span id="page-2-0"></span>**Accedere alla console di manutenzione degli strumenti ONTAP**

### <span id="page-2-1"></span>**Panoramica della console di manutenzione degli strumenti ONTAP**

È possibile gestire le configurazioni di applicazione, sistema e rete utilizzando la console di manutenzione degli strumenti di ONTAP. È possibile modificare la password di amministratore e la password di manutenzione. È inoltre possibile generare pacchetti di supporto, impostare diversi livelli di log, visualizzare e gestire le configurazioni TLS e avviare la diagnostica remota.

Per accedere alla console di manutenzione, è necessario aver installato gli strumenti VMware dopo aver implementato gli strumenti ONTAP. Si consiglia di utilizzare maint Come nome utente e password configurati durante l'implementazione per accedere alla console di manutenzione degli strumenti ONTAP. Utilizzare **nano** per modificare i file nella console di login principale o root.

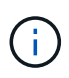

È necessario impostare una password per diag utente durante l'attivazione della diagnostica remota.

Per accedere alla console di manutenzione, utilizzare la scheda **Riepilogo** degli strumenti ONTAP

implementati. Quando si fa clic su  $\blacktriangleright$ , viene avviata la console di manutenzione.

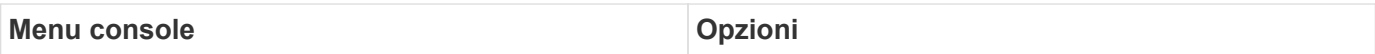

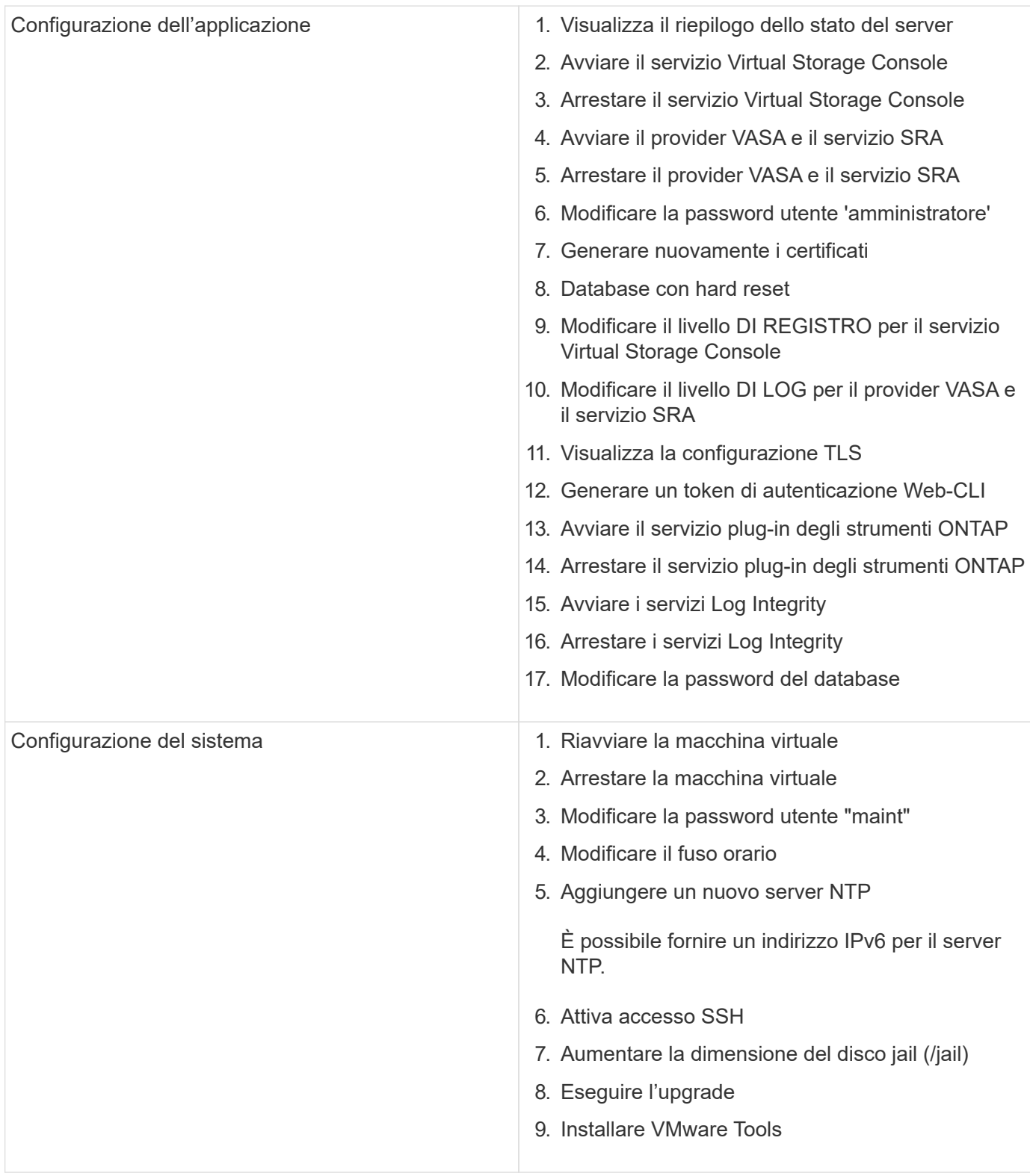

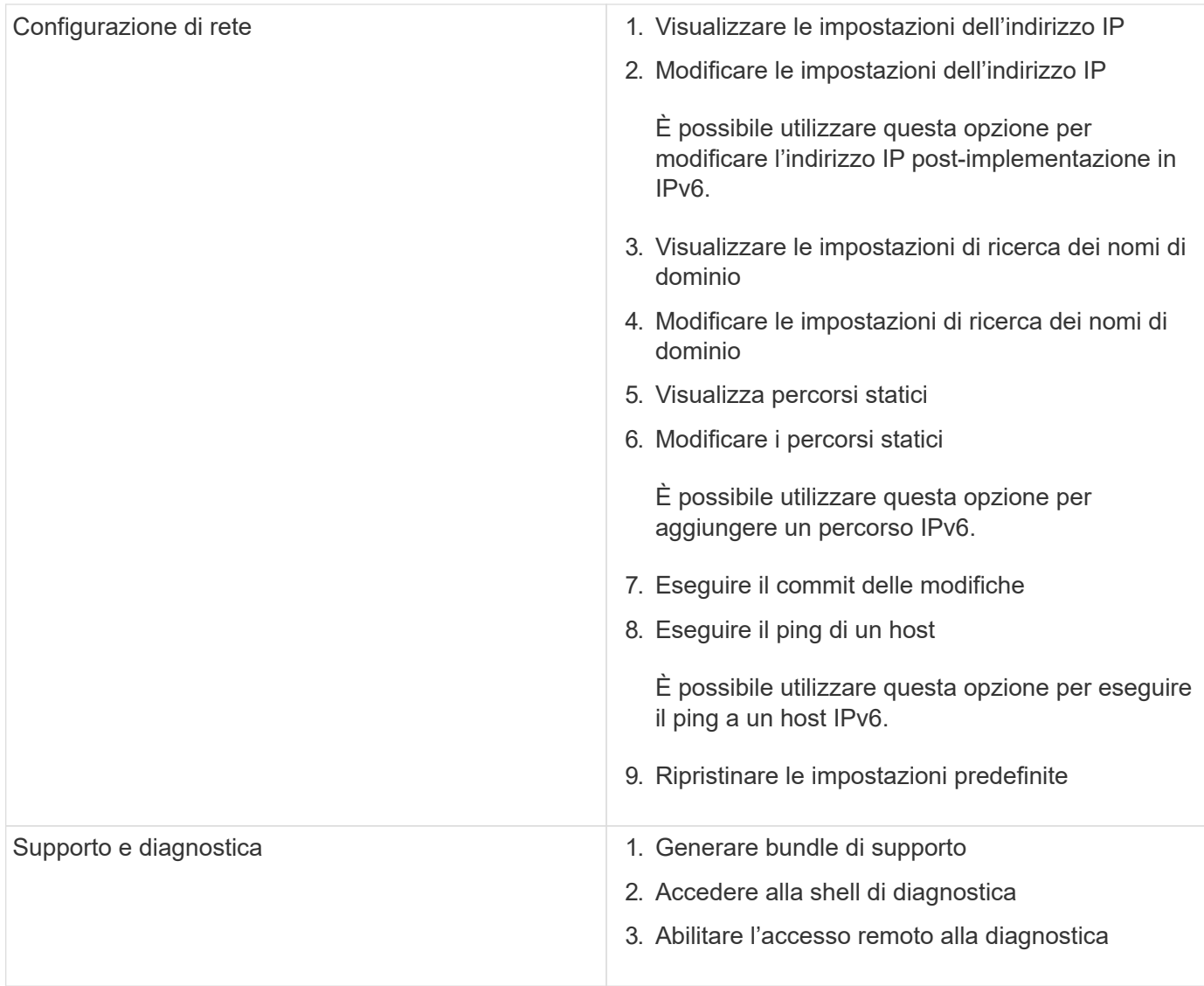

## <span id="page-4-0"></span>**Virtual Storage Console e file di log del provider VASA**

È possibile controllare i file di registro in /opt/netapp/vscserver/log e a. /opt/netapp/vpserver/log directory in caso di errori.

I seguenti tre file di log possono essere utili per identificare i problemi:

- $\cdot$   $\text{cxf.log}$ , Contenente informazioni sul traffico API in entrata e in uscita dal provider VASA \*kaminoPrefs.xml, Contenente informazioni sulle impostazioni degli strumenti ONTAP
- vvolvp.log, Contenente tutte le informazioni di registro relative al provider VASA

Il menu di manutenzione degli strumenti ONTAP per VMware vSphere consente di impostare diversi livelli di log in base alle proprie esigenze. Sono disponibili i seguenti livelli di log:

- Info
- Debug
- Errore

• Traccia

Quando si impostano i livelli di log, vengono aggiornati i seguenti file:

- Server strumenti ONTAP: kamino.log e. vvolvp.log
- Server del provider VASA: vvolvp.log, error.log, e. netapp.log

Inoltre, la pagina dell'interfaccia della riga di comando web (CLI) del provider VASA contiene le chiamate API effettuate, gli errori restituiti e diversi contatori relativi alle performance. La pagina Web CLI si trova all'indirizzo https://<IP address or hostname>:9083/stats.

## <span id="page-5-0"></span>**Modificare la password dell'amministratore**

È possibile modificare la password di amministratore degli strumenti ONTAP dopo l'implementazione utilizzando la console di manutenzione. La password scade dopo 90 giorni.

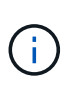

Dopo aver modificato la password di amministratore nella console di manutenzione di ONTAP Tools, se SRA è attivato e configurato negli strumenti ONTAP, eseguire la procedura **aggiornamento credenziali SRA** descritta in ["Tool ONTAP per la guida rapida di VMware](https://docs.netapp.com/it-it/ontap-tools-vmware-vsphere/qsg.html) [vSphere"](https://docs.netapp.com/it-it/ontap-tools-vmware-vsphere/qsg.html) sezione. Il mancato rispetto di queste istruzioni causa errori riportati su SRM.

#### **Fasi**

- 1. Dal server vCenter, aprire una console per accedere agli strumenti di ONTAP.
- 2. Accedere come utente di manutenzione.
- 3. Invio 1 Nella console di manutenzione per selezionare Application Configuration (Configurazione applicazione).
- 4. Invio 6 Per selezionare **Modifica password utente 'amministratore'**.
- 5. Immettere una password di minimo otto caratteri e massimo 30 caratteri. La password deve contenere almeno un carattere superiore, un carattere inferiore, un carattere e un carattere speciale. L'avviso di scadenza della password viene visualizzato dopo 75 giorni dalla reimpostazione della password. La nuova password non può essere uguale all'ultima password utilizzata. È necessario modificare la password ogni 90 giorni.

Se non si seguono le raccomandazioni relative alla password, l'opzione della console di manutenzione è limitata alla modifica della password. Una volta scaduta la password, viene richiesto di modificarla.

6. Invio y nella finestra di dialogo di conferma.

## <span id="page-5-1"></span>**Configurare il provider VASA per l'utilizzo con SSH**

È possibile configurare il provider VASA in modo che utilizzi SSH per un accesso sicuro configurando i tool ONTAP .

#### **A proposito di questa attività**

Quando si configura SSH, è necessario accedere come utente di manutenzione. Questo perché l'accesso root al provider VASA è stato disattivato. Se si utilizzano altre credenziali di accesso, non è possibile utilizzare SSH per accedere al provider VASA.

#### **Fasi**

- 1. Dal server vCenter, aprire una console per accedere agli strumenti di ONTAP.
- 2. Accedere come utente di manutenzione.
- 3. Invio 3 Per selezionare **Configurazione di sistema**.
- 4. Invio 6 Per selezionare **Enable SSH Access** (attiva accesso SSH).
- 5. Invio  $y$  nella finestra di dialogo di conferma.

### <span id="page-6-0"></span>**Configurare l'accesso remoto alla diagnostica**

È possibile configurare gli strumenti ONTAP per abilitare l'accesso SSH per l'utente di DIAG.

#### **Cosa ti serve**

L'estensione del provider VASA deve essere abilitata per l'istanza di vCenter Server.

#### **A proposito di questa attività**

L'utilizzo di SSH per accedere all'account utente DIAG presenta le seguenti limitazioni:

- È consentito un solo account di accesso per ogni attivazione di SSH.
- L'accesso SSH all'account utente DIAG viene disattivato quando si verifica una delle seguenti condizioni:
	- Il tempo scade.

La sessione di accesso rimane valida solo fino alla mezzanotte del giorno successivo.

◦ Si accede nuovamente come utente di DIAG utilizzando SSH.

#### **Fasi**

- 1. Da vCenter Server, aprire una console per la macchina virtuale dell'appliance ONTAP Tools.
- 2. Accedere come utente di manutenzione.
- 3. Invio 4 Per selezionare Support and Diagnostics (supporto e diagnostica).
- 4. Invio 3 Per selezionare Enable remote Diagnostics access (attiva accesso di diagnostica remota).
- 5. Invio y Nella finestra di dialogo Confirmation (Conferma) per abilitare l'accesso remoto alla diagnostica.
- 6. Inserire una password per l'accesso remoto alla diagnostica.

#### **Informazioni sul copyright**

Copyright © 2024 NetApp, Inc. Tutti i diritti riservati. Stampato negli Stati Uniti d'America. Nessuna porzione di questo documento soggetta a copyright può essere riprodotta in qualsiasi formato o mezzo (grafico, elettronico o meccanico, inclusi fotocopie, registrazione, nastri o storage in un sistema elettronico) senza previo consenso scritto da parte del detentore del copyright.

Il software derivato dal materiale sottoposto a copyright di NetApp è soggetto alla seguente licenza e dichiarazione di non responsabilità:

IL PRESENTE SOFTWARE VIENE FORNITO DA NETAPP "COSÌ COM'È" E SENZA QUALSIVOGLIA TIPO DI GARANZIA IMPLICITA O ESPRESSA FRA CUI, A TITOLO ESEMPLIFICATIVO E NON ESAUSTIVO, GARANZIE IMPLICITE DI COMMERCIABILITÀ E IDONEITÀ PER UNO SCOPO SPECIFICO, CHE VENGONO DECLINATE DAL PRESENTE DOCUMENTO. NETAPP NON VERRÀ CONSIDERATA RESPONSABILE IN ALCUN CASO PER QUALSIVOGLIA DANNO DIRETTO, INDIRETTO, ACCIDENTALE, SPECIALE, ESEMPLARE E CONSEQUENZIALE (COMPRESI, A TITOLO ESEMPLIFICATIVO E NON ESAUSTIVO, PROCUREMENT O SOSTITUZIONE DI MERCI O SERVIZI, IMPOSSIBILITÀ DI UTILIZZO O PERDITA DI DATI O PROFITTI OPPURE INTERRUZIONE DELL'ATTIVITÀ AZIENDALE) CAUSATO IN QUALSIVOGLIA MODO O IN RELAZIONE A QUALUNQUE TEORIA DI RESPONSABILITÀ, SIA ESSA CONTRATTUALE, RIGOROSA O DOVUTA A INSOLVENZA (COMPRESA LA NEGLIGENZA O ALTRO) INSORTA IN QUALSIASI MODO ATTRAVERSO L'UTILIZZO DEL PRESENTE SOFTWARE ANCHE IN PRESENZA DI UN PREAVVISO CIRCA L'EVENTUALITÀ DI QUESTO TIPO DI DANNI.

NetApp si riserva il diritto di modificare in qualsiasi momento qualunque prodotto descritto nel presente documento senza fornire alcun preavviso. NetApp non si assume alcuna responsabilità circa l'utilizzo dei prodotti o materiali descritti nel presente documento, con l'eccezione di quanto concordato espressamente e per iscritto da NetApp. L'utilizzo o l'acquisto del presente prodotto non comporta il rilascio di una licenza nell'ambito di un qualche diritto di brevetto, marchio commerciale o altro diritto di proprietà intellettuale di NetApp.

Il prodotto descritto in questa guida può essere protetto da uno o più brevetti degli Stati Uniti, esteri o in attesa di approvazione.

LEGENDA PER I DIRITTI SOTTOPOSTI A LIMITAZIONE: l'utilizzo, la duplicazione o la divulgazione da parte degli enti governativi sono soggetti alle limitazioni indicate nel sottoparagrafo (b)(3) della clausola Rights in Technical Data and Computer Software del DFARS 252.227-7013 (FEB 2014) e FAR 52.227-19 (DIC 2007).

I dati contenuti nel presente documento riguardano un articolo commerciale (secondo la definizione data in FAR 2.101) e sono di proprietà di NetApp, Inc. Tutti i dati tecnici e il software NetApp forniti secondo i termini del presente Contratto sono articoli aventi natura commerciale, sviluppati con finanziamenti esclusivamente privati. Il governo statunitense ha una licenza irrevocabile limitata, non esclusiva, non trasferibile, non cedibile, mondiale, per l'utilizzo dei Dati esclusivamente in connessione con e a supporto di un contratto governativo statunitense in base al quale i Dati sono distribuiti. Con la sola esclusione di quanto indicato nel presente documento, i Dati non possono essere utilizzati, divulgati, riprodotti, modificati, visualizzati o mostrati senza la previa approvazione scritta di NetApp, Inc. I diritti di licenza del governo degli Stati Uniti per il Dipartimento della Difesa sono limitati ai diritti identificati nella clausola DFARS 252.227-7015(b) (FEB 2014).

#### **Informazioni sul marchio commerciale**

NETAPP, il logo NETAPP e i marchi elencati alla pagina<http://www.netapp.com/TM> sono marchi di NetApp, Inc. Gli altri nomi di aziende e prodotti potrebbero essere marchi dei rispettivi proprietari.